# 37907A-05B

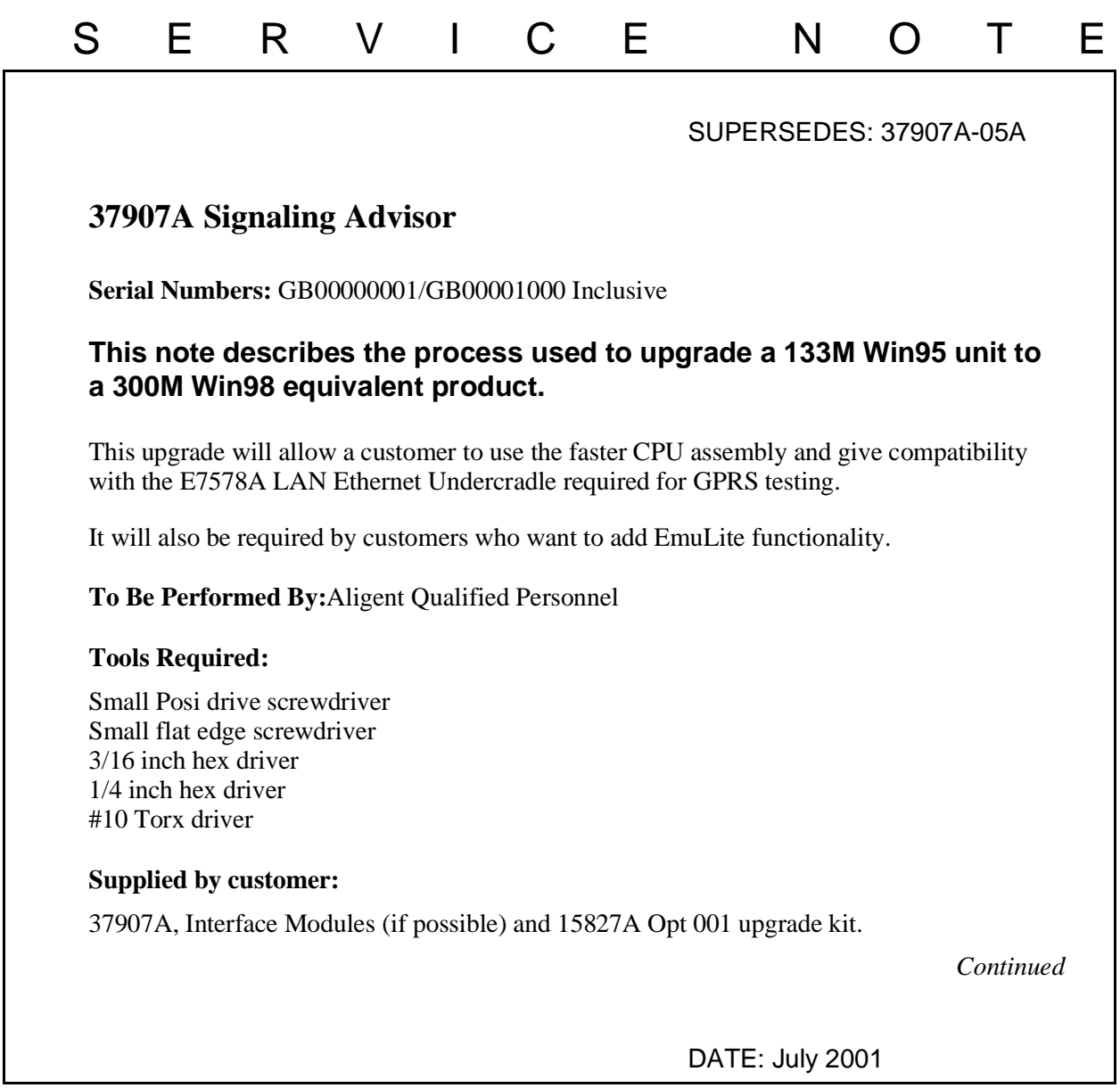

## ADMINISTRATIVE INFORMATION

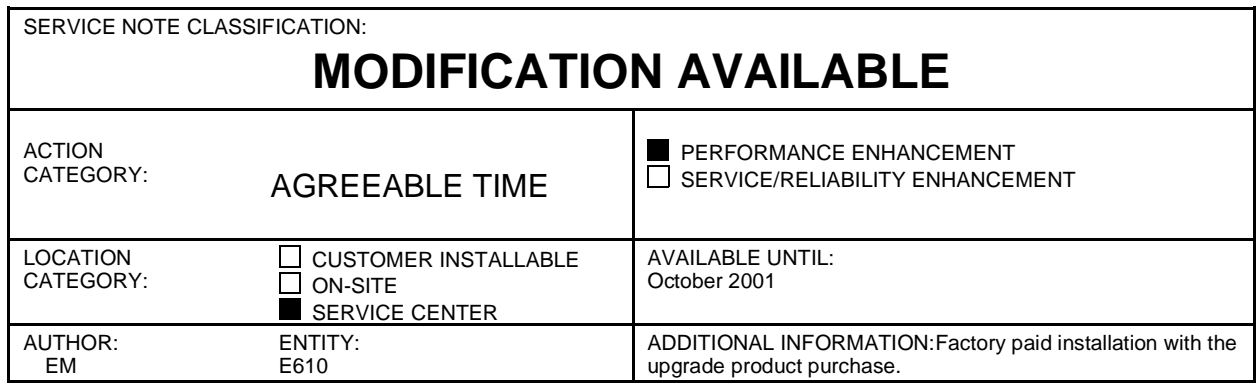

© 2000 AGILENT TECHNOLOGIES PRINTED IN U.S.A.

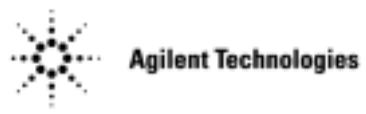

### **Situation:**

This upgrade provides compatibility with the E7578A LAN Ethernet Undercradle and EmuLite (J4211A option 120). The CPU is replaced with a 300M version and the Win95 Operating System is replaced with Win98. All the required hardware and software is included with this kit.

### **Note:**

This upgrade product includes the installation labour for the new hardware and software installation. The installation labour should be billed to TNTD warranty as a field installation 02F. The recommended labour time including Self-Test is 3-4 hours.

### **Solution/Action:**

Installation of the 300M CPU, Win98 Operating System and Signaling Advisor System Software.

- 1. Use the Mainframe Disassembly Procedure located at http://nsqfxp01.britain.agilent.com/intradoc/groups/Agilent/documents/Service\_Documentation/XPD001204.doc to remove the DOS module from the Signaling Advisor.
- 2. Remove the CPU card from the DOS module and strip-off the peripheral devices from the CPU.
- 3. Add these peripheral devices to the new 300M CPU card and reassemble the CPU into the DOS module.
- 4. Reassemble the Signaling Advisor and fit the "300M CPU" label (if supplied) to the rear panel.
- 5. Check that the Interface Modules fit properly and the locking mechanism works correctly. Keep the Interface Modules fitted as it can be used for Self-Tests later.
- 6. Fit the RFI cloth to the SVGA Display card as shown in the "Fitting the RFI Cloth encapsulation to the SVGA display card" section near the end of the Mainframe Disassembly Procedure used in step 1.
- 7. Open the Signaling Advisor Recovery Kit (A.02.10) supplied. Follow sections 1,3,4,5,6 of the Software Recovery Guide to install the Windows 98 Operating System and then the Signaling Advisor Application software.

*Continued*

- 8. To verify correct operation run the instrument Self Tests as follows:
	- a) Double-click on the "Signaling Advisor" icon in the Desktop area of the display.
	- b) Click the "Post Capture" button.
	- c) Click on the "Tools menu" then select "Self Tests".
	- d) Click the "All Tests" button.

#### **Note:**

Some Self-Tests require Loopback cables to be fitted. If you do not have these cables then you can individually deselect these tests before running.

e) Click "Run Tests".

f) At the end of the tests "No Errors" should be displayed and the indicator should be green.

9. Use the same packaging that the unit and upgrade kit came in to return the unit and software to the customer.

Keep the old CPU boards for spares.